## ZOOM BEST PRACTICES FOR MODERATORS

## GENERAL AUDIO & WEBCAM GUIDANCE

All meeting participants will be MUTED with VIDEO STOPPED when entering the meeting room and are asked to keep MUTED with VIDEO STOPPED until Q&A/Breakout Session.

In Main Navigation (bottom console), participants are able to control their audio and webcam by clicking on the icons: Mute/Unmute their audio

Participants can Start/Stop their webcam video (during Q&A);

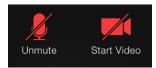

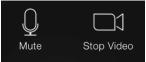

#### **700M WAITING ROOM**

We ask that <u>Moderators and Speakers</u> join the Zoom meeting <u>30 minutes prior</u> in order to set-up presenters as <u>Co-Hosts</u> and test audio/screenshare, etc. All participants will remain in the waiting room until we start the meeting. No participants will hear or view us set-up.

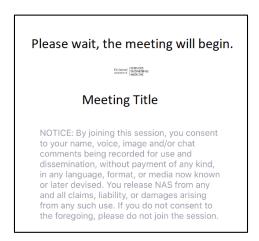

## ZOOM WAITING ROOM - MODERATOR TO ADD/REMOVE PRESENTERS

-1

**Participants** 

To admit <u>presenters</u>, click on **Participants** icon in the Zoom toolbar. A tab will open up that lists participants in the waiting room. Identify your presenters and select **Admit.** 

To make presenters a **Co-Host** hover over their name, select **More** and then select **Make Co-Host**.

If necessary, after the presenter has completed their presentation to remove **Co-Host** access; hover over their name, select **More** and then select **Withdraw Co-Host Permission**.

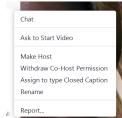

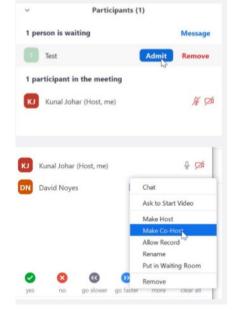

Page 1 of 4

## PRESENTER SCREEN SHARING THEIR POWERPOINT

Instructions for when it's time to share PowerPoint.

The presenter should open <u>their</u> PowerPoint on their computer. They will present from their personal computer. And should ensure that all other applications (Outlook especially) are closed.

In Main Navigation (bottom console), the presenter should:

- (1) click "Share Screen" If a presenter has sound, they should check "SHARE COMPUTER SOUND" before starting your presentation.
- (2) select the screen that displays their PowerPoint
- (3) click "Share"
- (4) when done click "Stop Share"

Put the PowerPoint in FULL SCEEN SLIDE SHOW & click through the slide deck using the arrow buttons or the spacebar.

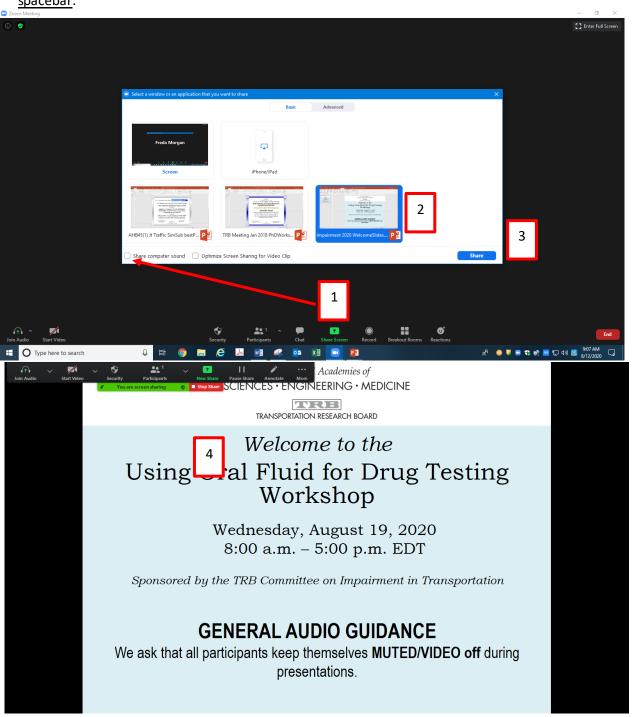

# FEATURES DURING THE MEETING "RAISING HAND" OR "CHAT" DURING Q&A

In the Zoom meeting, participants click "Reactions"; click on "Raise Hand" to get the moderator's attention during Q&A. A moderator can enlist assistance to help monitor the chat during Q&A.

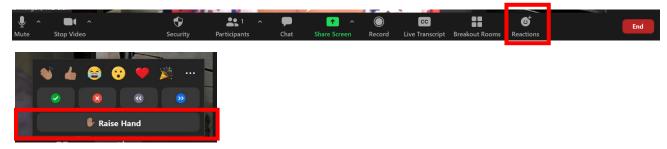

<u>Or</u> submit a question through the "Chat" feature. If needed, you can choose to send a message to everyone or to an individual attendee. Send it to the meeting presenter(s).

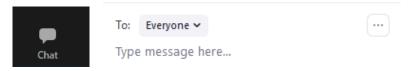

Other features that can be used by all during the meeting – for impromptu voting 'yes or no.'

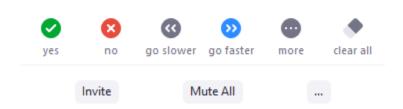

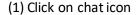

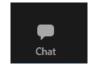

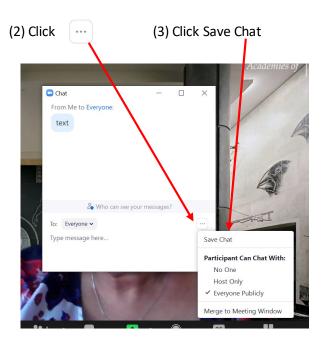

(3) Chat Saved (check "Show in Folder" [The in-meeting chat will be saved to your local recording location. The default is your Documents folder / Zoom / Folder with meeting name, date and time.])

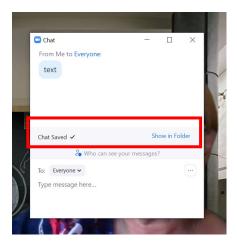

### NFFD HFI P?

In the meeting room, Click on "Chat" then send a message to the appropriate TRB staff with your request.

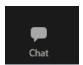

Check for the most current updates. This is very important. All updates are not functional on all devices (i.e., web-based app; mobile phone; tablet).

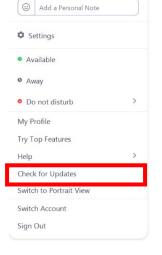

Version 5.8.1 as of October 11, 2021

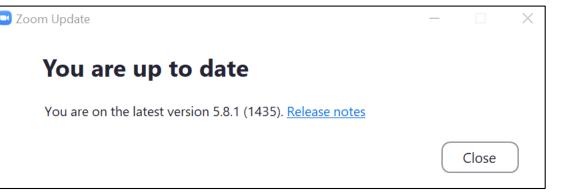

Zoom update: <a href="https://support.zoom.us/hc/en-us/articles/201362233-Upgrading-Zoom-to-the-latest-version">https://support.zoom.us/hc/en-us/articles/201362233-Upgrading-Zoom-to-the-latest-version</a>

For Zoom help <a href="https://support.zoom.us/hc/en-us">https://support.zoom.us/hc/en-us</a>